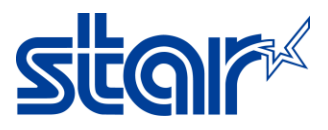

# **คู่มือการใช้งานเปิ ด Auto connection**

1. ดาวน์โหลดแอพ Star Quick Setup Utility จาก App Store หรือ Google Play.

# **Star Quick Setup Utility**

**STAR MICRONICS CO., LTD.** 

 $5K+$ E Everyone <sup>O</sup> Downloads

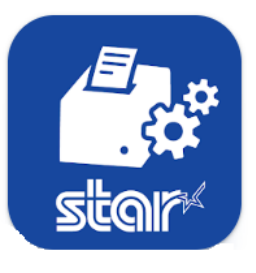

# 2. เปิดแอพ Star Quick Setup Utility จากนั ้นกด 'Selected Printer'

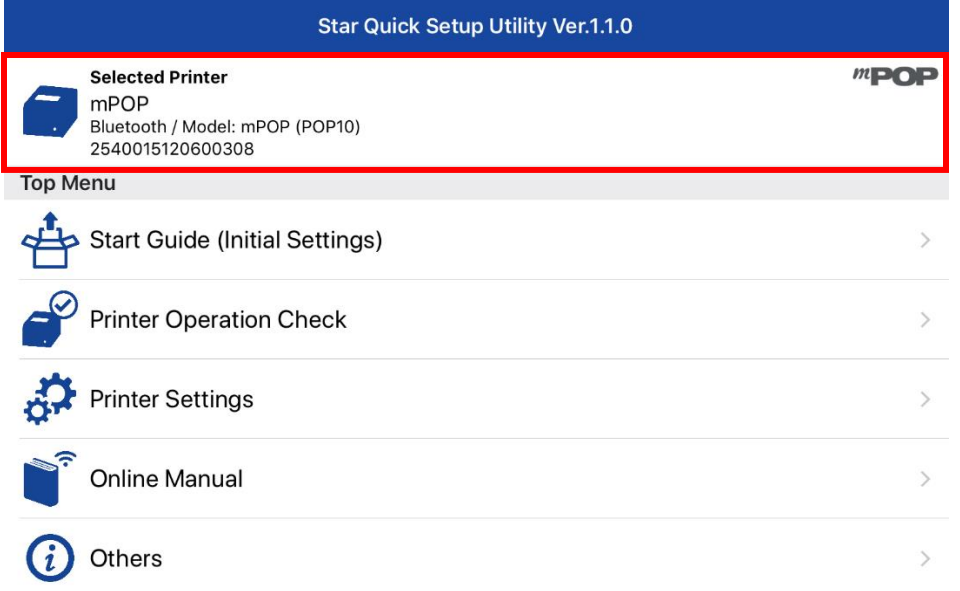

#### 3. เลือกเครื่องพิมพ์ที่ทำการเชื่อมต่ออยู่

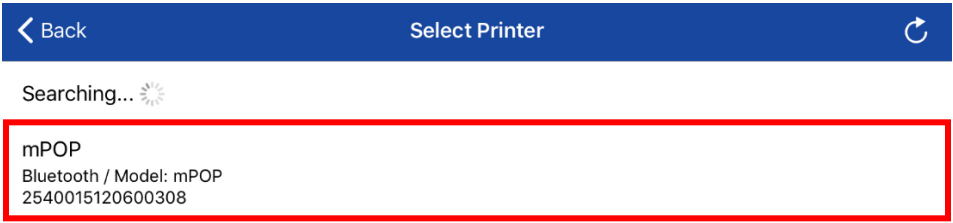

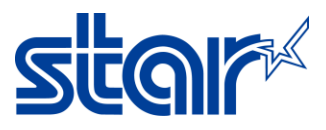

### 4. กด 'Printer Setting'.

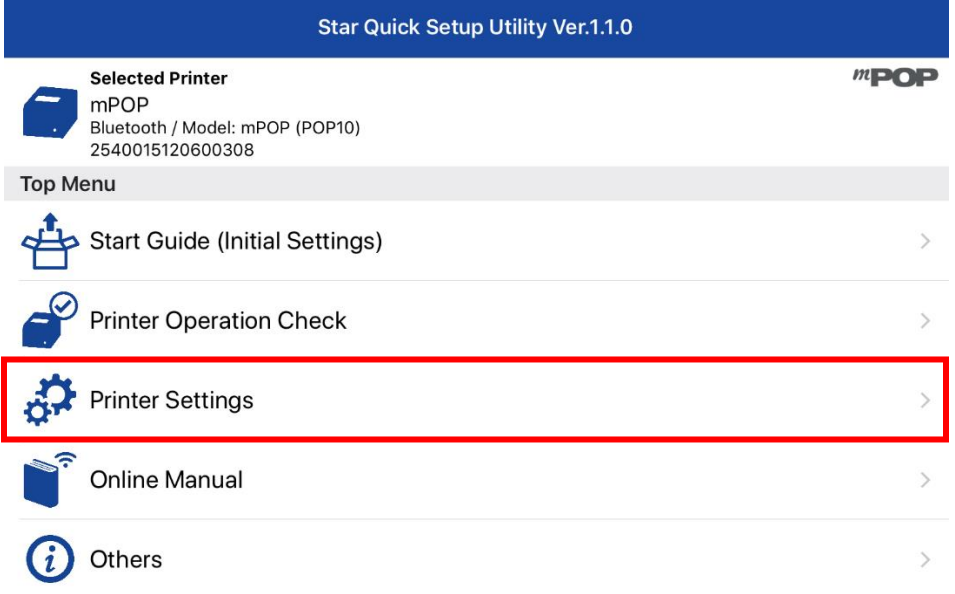

## 5. กด 'Bluetooth Setting'

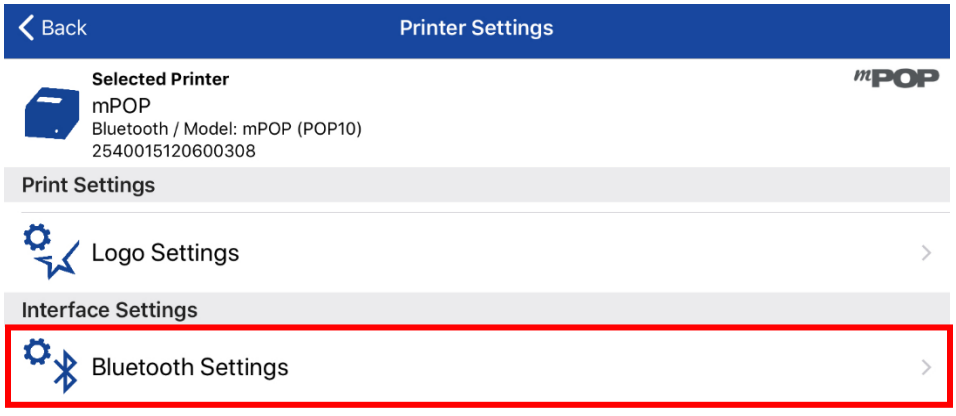

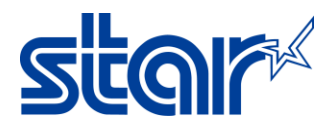

6. กดตั้งค่า Auto Connection ให้เปิดหรือปิด จากนั้นกด apply เพื่อบันทึกการตั้งค่า

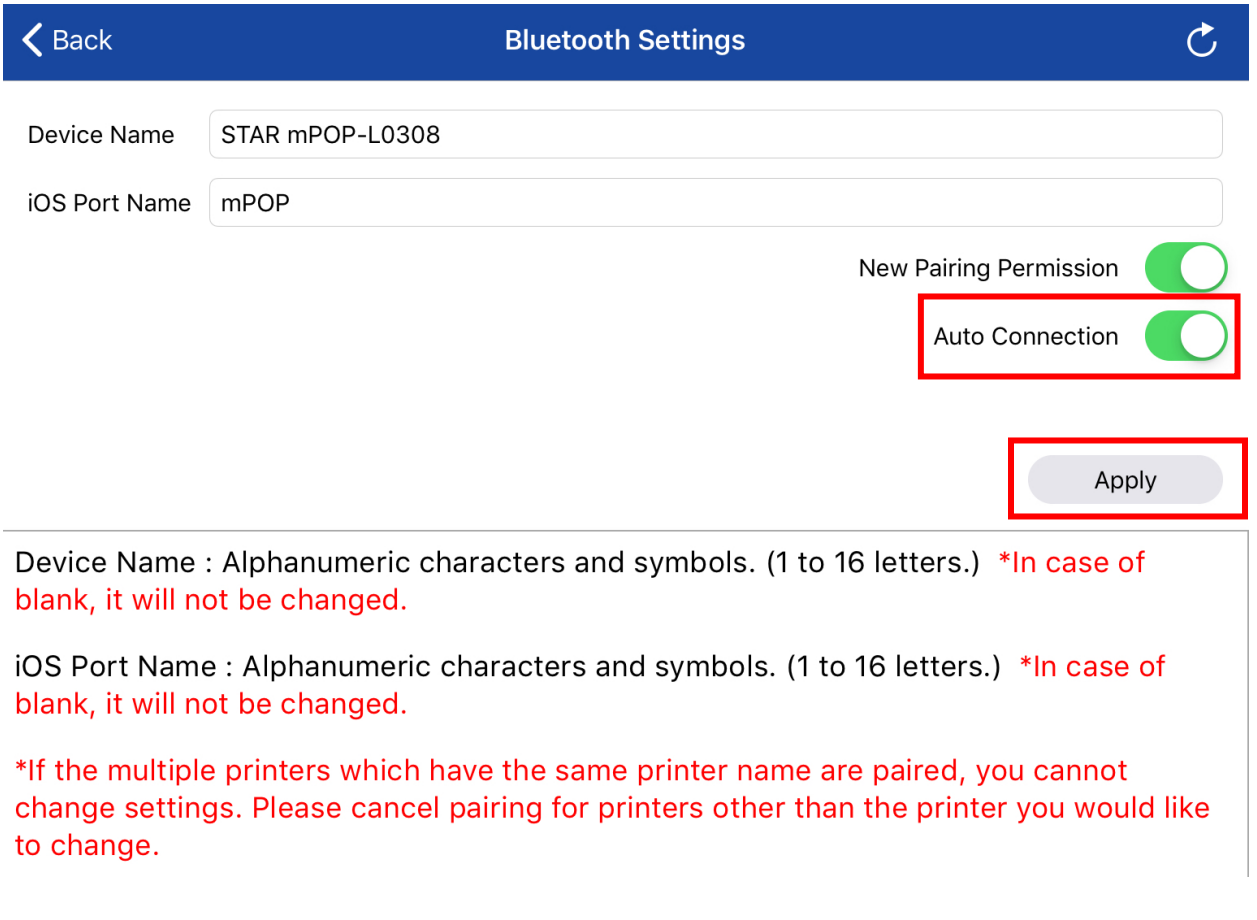

7. กดยืนยันกับกล่องข้อความที่ขึ้นมาจนขึ้นว่า Success แล้วจึงกด OK

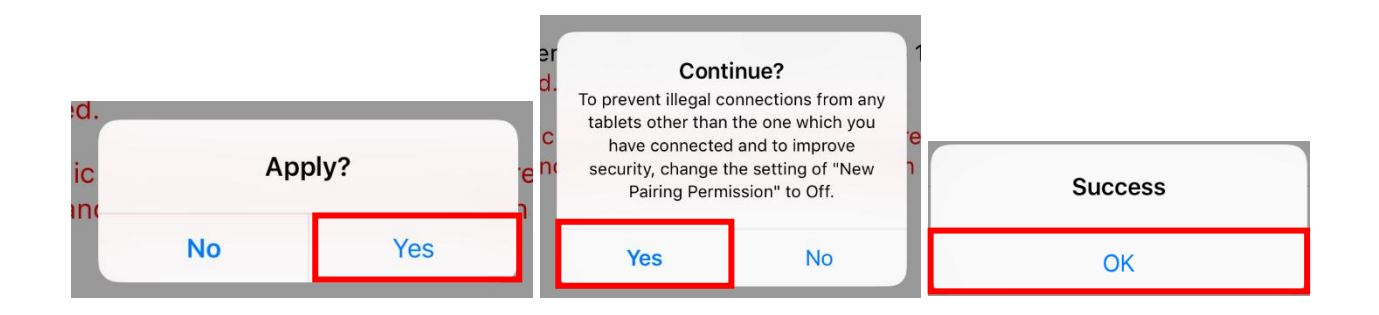